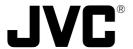

# **Multi Viewer Software**

Version 2

# **VN-S400U**

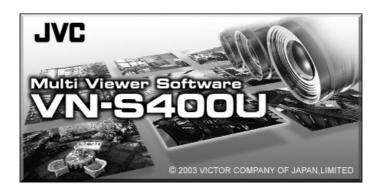

# INSTRUCTIONS

Please read this manual before reading any of the other relevant materials.

Thank you for purchasing the JVC VN-S400U.

To gain maximum benefit from this product, read this instruction manual carefully before use and retain it for future reference

The serial number is very important for maintaining quality of your product. At the time of purchase, check to see that the serial number is correctly printed on the bottom of the unit and that the serial numbers on the unit and warranty match.

# Thank you for purchasing the JVC VN-S400U Multi Viewer Software (hereinafter referred to as VN-S400U).

This Installation Manual describes the method of installing the VN-S400U and of setting it up for operation.

| 1. | End-user License Agreement   | . 3 |
|----|------------------------------|-----|
| 2. | Operating Environment        | . 5 |
| 3. | Configuration of the CD-ROM  | . 5 |
| 4. | Installing the Components    | . 6 |
| 5. | Installation of the VN-S400U | . 7 |
| 6. | Activation Setup             | . 8 |

# ■ List of provided accessories

Check that the following accessories are packaged together in the product carton.

- Setup CD-ROM ..... x 1
- Installation Manual ..... x 1

# Note

The corporate names and product names mentioned in this manual are the trademarks or the registered trademarks of the respective owners.

Marks such as ™, ©, and ® have not been described in this book.

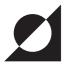

# 1. END-USER LICENSE AGREEMENT

Please carefully read this End-User License Agreement ("Agreement") before installing or using "Multi Viewer Software[VN-S400U]" ("Software") on your PC. The right to use the Software is granted by Victor Company of Japan, Limited ("JVC") to You only on the condition that You agree to the following Agreement. If You do not agree to the terms of the Agreement, you may not install the Software. INSTALLING OR USING THE SOFTWARE INDICATES YOUR ACCEPTANCE OF THESE TERMS AND CONDITIONS. The Software also includes the associated materials, and any modification, upgrade and update of the Software granted to You by JVC.

# 1. Copyright; Ownership

You acknowledge that all copyrights and other intellectual property rights in the Software is owned by JVC and its licensor, and remain vested in JVC and such licensor. The Software is protected under the copyright law of Japan, the United States, other countries, and related Conventions.

### 2. Grant of License

- (1) Subject to the conditions of the Agreement, JVC grants to You a non-exclusive right to use the Software. You may install and use the Software on a HDD or other storage devices incorporated in Your PC.
- (2) You may make a copy of the Software for the back-up and storage purpose.

### 3. Restriction

- (1) You may not modify, reverse engineer, decompile or disassemble (except to the extent as permitted by the applicable laws) the Software in any manner.
- (2) You may not copy or use Software, in whole or in part, other than as expressly specified in this Agreement.
- (3) You have no right to grant a license to use the Software, and may not sell, lease or rent the Software to any other person for any purpose.

# 4. Limited Warranty

THE SOFTWARE IS PROVIDED "AS IS" WITHOUT WARRANTY OF ANY KIND. JVC MAKES NO WARRANTIES, EXPRESS OR IMPLIED, INCLUDING BUT NOT LIMITED TO WARRANTIES OF MERCHANTABILITY OR FITNESS FOR A PARTICULAR PURPOSE. SHOULD THERE BE ANY PROBLEM ARISING FROM OR CAUSED BY THE SOFTWARE, YOU SHALL BE RESPONSIBLE TO SETTLE ALL SUCH PROBLEMS AT YOUR OWN COSTS.

# 5. Limitation of Liability

JVC SHALL HAVE NO LIABILITY WITH RESPECT TO ITS OBLIGATIONS UNDER THIS AGREEMENT OR OTHERWISE FOR CONSEQUENTIAL, EXEMPLARY, INCIDENTAL OR PUNITIVE DAMAGES EVEN IF IT HAS BEEN ADVISED OF THE POSSIBILITY OF SUCH DAMAGES. YOU WILL INDEMNIFY AND HOLD HARMLESS JVC FROM ANY LOSS, LIABILITY OR COSTS ARISING OUT OF OR IN ANY WAY CONNECTED TO CLAIMS FROM ANY OTHER PERSONS RELATING TO THE USE OF THE SOFTWARE.

# 6. Term

This Agreement will become effective on the date when You install the Software onto Your machine, and continue to be in effect until the termination under the reasons as below:

Should You breach any provision of this Agreement, JVC may terminate this Agreement without giving any notice to You. In this event, JVC may claim against You any damages caused by Your breach. Should this Agreement be terminated, You should immediately destroy the Software stored in Your machine (including erasing it from any memory in Your PC), and then will not possess such Software.

Unless You activate the Software according to JVC's instruction within the initial period of thirty (30) days after You install, Your right to use the Software under this Agreement shall be terminated at the end of the initial period. However, if and when You make the activation (notwithstanding the expiration of the initial period), You may continue to use on the same conditions of this Agreement.

# 7. Export Control

You agree that You will not ship, transfer or export the Software or underlying information and technology to any countries to which Japan and other relevant countries embargoed goods.

## 8. U.S. Government User

If You are an agency of the United States of America (the "Government"), You acknowledge JVC's representation that the Software is a "Commercial Item" as defined in Federal Acquisition Regulation (FAR) part 2.101 (g) consisting of unpublished "Commercial Computer Software" as those items are used at FAR part 12.212 and is only licensed to You with the same use rights JVC grants all commercial end users pursuant to the terms of this Agreement.

## 9. General

- (1) No modification, change, addition, deletion or other alteration of or to the Agreement will be valid unless reduced to writing and signed by an authorized representative of JVC.
- (2) To the maximum extent permitted by the applicable law where the Software was acquired, any conditions or warranties imposed or implied by law are hereby excluded. You may nevertheless have the benefit of certain rights or remedies pursuant to the applicable law in respect of which liability may not be excluded.
- (3) Even if any part of the Agreement is held invalid by or in conflict with any law having jurisdiction over this Agreement, the remaining provisions will remain in full force and effect.
- (4) The Agreement shall be governed by and interpreted under the laws of Japan. The Tokyo District Court has jurisdiction over all disputes which may arise with respect to the execution, interpretation and performance of this Agreement.

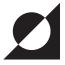

# 2. Operating Environment

The following PC environment is required to use the functions provided with the VN-S400U.

# <PC machine>

Type ...... PC/AT compatible

CPU ...... Pentium III, 1 GHz or higher

Memory ..... 256 MB or more

Graphic board ...... DirectX support

1024 x 768 or more, True Color (32-bit recommended) or higher

\*The on-board video chip may sometimes malfunction.

Sound card ...... Sound Blaster (PCI) recommended

LAN card ...... 100BASE-TX

# <Compatible OS>

Windows 2000 Professional (SP4) of the English version

Windows XP Professional (SP1, SP1a) of the English version

Windows XP Home Edition (SP1, SP1a) of the English version

**Note**: In installation and execution of a program Administrator authority is required. To run this program the authority of either the Administrator or the Power User is required.

### <Other>

Microsoft DirectX runtime package 8.1 or higher, 9.0b recommended

Windows Media Format Runtime 7.1 or higher

Microsoft Internet Explorer 6.0 (SP1)

Windows Media Component (ISO MPEG-4, G. 726)

- \* The above operating environment is described only as a reference for operation and does not guarantee its successful operation.
- \* To play a file (.asf or .avi) output by the VN-S400U on a PC in which the VN-S400U has not been installed, a similar operating environment to the VN-S400U is required. (Playback of an .asf file sometimes requires a connection to the Internet.)

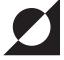

# 3. Configuration of the CD-ROM

The setup CD-ROM provided with this product contains the following folders.

# [VN-S400U folder]

This folder contains the files for use in the installation of the software and the VN-S400U User's Guide file (VN-S400U UsersGuide.pdf).

# [Acrobat Reader folder]

Executing the file in this folder starts the installation of Adobe Acrobat Reader. Acrobat Reader is necessary for reading the VN-S400U User's Guide.

# [DirectX folder], [WindowsMedia folder] and [Codec folder]

This folder contains the files for installing the components.

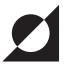

# 4. Installing the Components

Installing the components required for playing and recording images on VN-S400U.

# ■ Installing Codec

Install the ISO MPEG-4 Codec.

To do this, double-click on [wmpcdcs8.exe] in the Codec folder of the setup CD-ROM and then to follow the displayed instructions.

Next, install the G. 726 Decoder.

To do this, double-click on [JVCG726E.exe] in the Codec folder of the setup CD-ROM and then follow the displayed instructions.

# ■ Installing DirectX

Now proceed to the installation of DirectX 9.0b.

# 1. Checkthe DirectX version

Click on the Windows [Start] button and then [Run]. Enter "dxdiag" and click on <OK>. When the [DirectX Diagnostic Tool] dialog box is displayed, click the [System] tab and check the DirectX version by referring to the [DirectX Version] . If the displayed version is DirectX 9.0b, the next step is not necessary; click on <End> to close the dialog box and complete the installation. If the displayed version is an older one, go to the next step.

### 2. Installation

Open the [DirectX] folder and the [DirectX9] folder on the setup CD-ROM, run "dxsetup.exe" by double-clicking on its name. This starts the installation of DirectX perform the installation by following the instructions displayed on the screen.

# ■ Installing the Windows Media Format

Next, proceed to install the Windows Media Format. If you are using Windows XP (SP 1, SP1a), you do not need to go through these procedures since Windows Media Format 7.1 or higher is already installed in your computer.

Double click on [WMFDist.exe] in the [WindowsMedia] folder in the setup CD-ROM. Follow the instructions on the screen.

Now the components have been installed. Proceed to the installation of the VN-S400U.

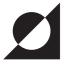

# 5. Installation of the VN-S400U

- Start Windows and insert the setup CD-ROM into the CD-ROM drive.
- **9** Run "setup.exe" from the VN-S400U folder of the setup CD-ROM. Click on <Next>.
- The [License Agreement] dialog box will appear. Read the text carefully and click on [I accept the terms of the license agreement] if you are in agreement with it (if not, you will not be allowed to continue installation of the VN-S400U). Now click on <Next>.

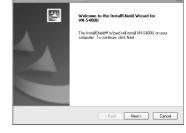

Perform the instllation by following the instructions displayed on the screen.

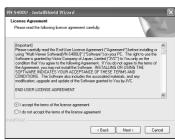

This dialog box appears when the installation is completed normally. Click on <Finish> to exit the wizard.

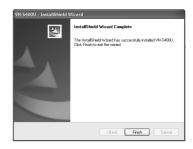

The VN-S400U has now been installed and it may now be started by double-clicking on the VN-S400U icon on the desktop or by selecting Windows [Start] \_ [Programs] \_ [JVC] \_ [VN-S400U]. For the operation of the VN-S400U, read the User's Guide (VN-S400U UsersGuide.pdf) in the setup CD-ROM.

\* To uninstall the VN-S400U, open the [Control Panel] and select [Add or Delete Program] with Windows XP or [Add or Delete Application] with Windows 2000 and delete it.

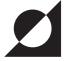

# 6. Activation Setup

For 30 days from the first startup, the VN-S400U can be used as a trial version. If it is required to continue use after the 30th day, set up the activation as described in the following procedure. This will make it possible to turn the software into an officially licensed version that can continue to be used.

The following steps 1 to 7 assume that the activation setup is performed on a PC in which the VN-S400U is already installed. Steps 2 to 5 can also be performed on a PC in which the VN-S400U has not been installed, by using a storage medium such as a floppy disk or through a network. For the procedure in this case, see "Acquisition of activation code from a PC in which the VN-S400U is not installed" on page 11.

Open the setting screen of the [Activation] dialog box as follows:

Open the [Help] menu of the VN-S400U and select [Activation]. Click the "Setting" tab on the [Activation] dialog box in order to set up the [Activation].

Click on the [Copy] button at the right-hand side next to the Hardware code, this will save the hardware code temporarily on the clipboard.

# ## (250 | 500 | 500 | 500 | 500 | 500 | 500 | 500 | 500 | 500 | 500 | 500 | 500 | 500 | 500 | 500 | 500 | 500 | 500 | 500 | 500 | 500 | 500 | 500 | 500 | 500 | 500 | 500 | 500 | 500 | 500 | 500 | 500 | 500 | 500 | 500 | 500 | 500 | 500 | 500 | 500 | 500 | 500 | 500 | 500 | 500 | 500 | 500 | 500 | 500 | 500 | 500 | 500 | 500 | 500 | 500 | 500 | 500 | 500 | 500 | 500 | 500 | 500 | 500 | 500 | 500 | 500 | 500 | 500 | 500 | 500 | 500 | 500 | 500 | 500 | 500 | 500 | 500 | 500 | 500 | 500 | 500 | 500 | 500 | 500 | 500 | 500 | 500 | 500 | 500 | 500 | 500 | 500 | 500 | 500 | 500 | 500 | 500 | 500 | 500 | 500 | 500 | 500 | 500 | 500 | 500 | 500 | 500 | 500 | 500 | 500 | 500 | 500 | 500 | 500 | 500 | 500 | 500 | 500 | 500 | 500 | 500 | 500 | 500 | 500 | 500 | 500 | 500 | 500 | 500 | 500 | 500 | 500 | 500 | 500 | 500 | 500 | 500 | 500 | 500 | 500 | 500 | 500 | 500 | 500 | 500 | 500 | 500 | 500 | 500 | 500 | 500 | 500 | 500 | 500 | 500 | 500 | 500 | 500 | 500 | 500 | 500 | 500 | 500 | 500 | 500 | 500 | 500 | 500 | 500 | 500 | 500 | 500 | 500 | 500 | 500 | 500 | 500 | 500 | 500 | 500 | 500 | 500 | 500 | 500 | 500 | 500 | 500 | 500 | 500 | 500 | 500 | 500 | 500 | 500 | 500 | 500 | 500 | 500 | 500 | 500 | 500 | 500 | 500 | 500 | 500 | 500 | 500 | 500 | 500 | 500 | 500 | 500 | 500 | 500 | 500 | 500 | 500 | 500 | 500 | 500 | 500 | 500 | 500 | 500 | 500 | 500 | 500 | 500 | 500 | 500 | 500 | 500 | 500 | 500 | 500 | 500 | 500 | 500 | 500 | 500 | 500 | 500 | 500 | 500 | 500 | 500 | 500 | 500 | 500 | 500 | 500 | 500 | 500 | 500 | 500 | 500 | 500 | 500 | 500 | 500 | 500 | 500 | 500 | 500 | 500 | 500 | 500 | 500 | 500 | 500 | 500 | 500 | 500 | 500 | 500 | 500 | 500 | 500 | 500 | 500 | 500 | 500 | 500 | 500 | 500 | 500 | 500 | 500 | 500 | 500 | 500 | 500 | 500 | 500 | 500 | 500 | 500 | 500 | 500 | 500 | 500 | 500 | 500 | 500 | 500 | 500 | 500 | 500 | 500 | 500 | 500 | 500 | 500 | 500 | 500 | 500 | 500 | 500 | 500 | 500 | 500 | 500 | 500 | 500 | 500 | 500 | 500 | 500 | 500 | 500 | 500 | 500 | 500 | 500 | 500 | 500 | 500 | 500 | 500 | 50

# Memo

The hardware code is generated based on the number assigned to the network card incorporated in the PC in use (MAC address). This means that the network card in use cannot be changed after installation.

**2** To access the dedicated website proceed as follows:

To access the dedicated website, click on the address (http://www.jvc-victor.co.jp/english/pro/user/activation/vn-s400u.html) in the dialog box. When the top page is displayed, read the "END-USER LICENSE AGREEMENT" following the guidance in the page and if you agree with all of its terms and conditions click on [I AGREE]. If not, you will not be allowed to continue with the activation setup procedure.

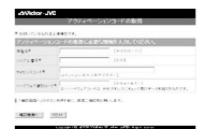

Start the registration operation as follows:
When the [Obtain your activation code.] form is displayed, enter the required information.

**Product Number**: Enter "VN-S400U".

Serial Number : Refer to the label on the back cover of this manual.

License Code : Refer to the label on the back cover of this manual.

**Hardware Code**: This is the hardware code shown in the [Activation] dialog box. Place the cursor in the input field, right-click the mouse on it and select

the cursor in the input field, right-click the mouse on it and select [Paste]. The hardware code which has been already copied by using the [Copy] button in the [Activation] dialog box will be pasted in

this field.

After completing the entries, click on [Confirmation] (if it is required to restart the entries from the beginning, click on [Reset]).

When the entries are displayed, make sure that they are correct. If it is required to change any entry, installation location, etc., click on <Modify> to return to the entry form.

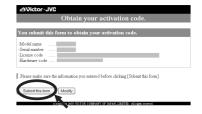

Obtain the activation code as follows:

Click on [Submit this form].

The message "Your activation code is decided and registered."

The message "Your activation code is decided and registered."

The message "Your activation code is decided and registered."

The message "Your activation code is decided and registered." is displayed together with the activation code.

Obtain your activation code.

Do not click [Refresh] button while this page is opened

Copy the displayed activation code and paste

Copy the displayed activation code and paste it in the [Activation] dialog box as follows.: Select the displayed activation code by dragging it with the mouse, then right-click the mouse and select [Copy]. This will save the application code temporarily on the clipboard.

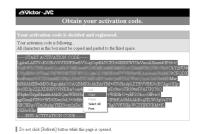

Return to the VN-S400U [Activation] dialog box and click on the [Setting] tab.

Click on the [Paste] button to paste the copied activation code in the dialog box. And then click on <Activation> to complete the activation setup operation.

Now click on the [Information] tab and make sure that the [Serial number] and [License code] fields show the entered information and that the [Activation status] is [Set].

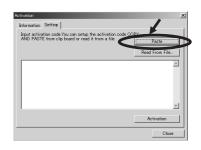

The activation setup is now complete.

Click on <Close> in the [Activation] dialog box.

# Caution

The activation code obtained from the dedicated website should be set up (by performing the operation in step 6 above) within three months from the obtainment. If this period has expired, access the dedicated website again and obtain another activation code by performing the same registration operation.

# ■ Acquisition of activation code from a PC in which the VN-S400U is not installed

Steps 2 to 5, beginning from page 8, can be performed on a PC in which the VN-S400U is not installed, by using a storage medium such as a floppy disk or through a network. The procedure in this case is as follows.

- 1. Copy the hardware code on the clipboard. (Step 1 on page 8)
- **2.** Save the hardware code in a text file (.txt). (Paste it in the Windows Notepad and save the text either in a floppy disk or network.)
- 3. Access the dedicated website, register your information and acquire your activation code. (Steps 2 to 4 on page 8 and page 9)
  When registering information, open the text file saving the hardware code, and then copy & paste the hardware code in the "Hardware Code" input field.
- **4.** Save the acquired activation code in a floppy disk or network using either of the methods described below.
  - Open the File menu of the browser, select [Save As] and save the code in the htm format (.htm). (e.g. when the browser in use is the Internet Explorer)
  - Select the activation code, open the Edit menu of the browser or right-click the mouse to open a menu, select [Copy], paste the copied activation code in Windows Notepad and then save it as a text file (.txt).
- **5.** In the [Activation Setting] dialog box, select the [Setting] tab, click on [Read from a file] and select the name of the file that was created in the previous step in order to save the activation code.
- 6. Click on [Set] to complete the activation setup. (Step 6 on page 10)

## **License Information:**

Product number : VN-S400U

Serial number :

License code :

# Caution

This information is required to perform the activation setup operation in order to enable the official use of this software. Please be sure to retain this information carefully, as it may also be required when making an inquiry about the product.

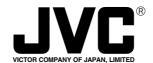

JVC<sup>®</sup> is a registered Trademark owned by VICTOR COMPANY OF JAPAN, LTD.
JVC<sup>®</sup> is a registered Trademark in Japan, the U.S.A., the U.K. and many other countries.

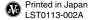